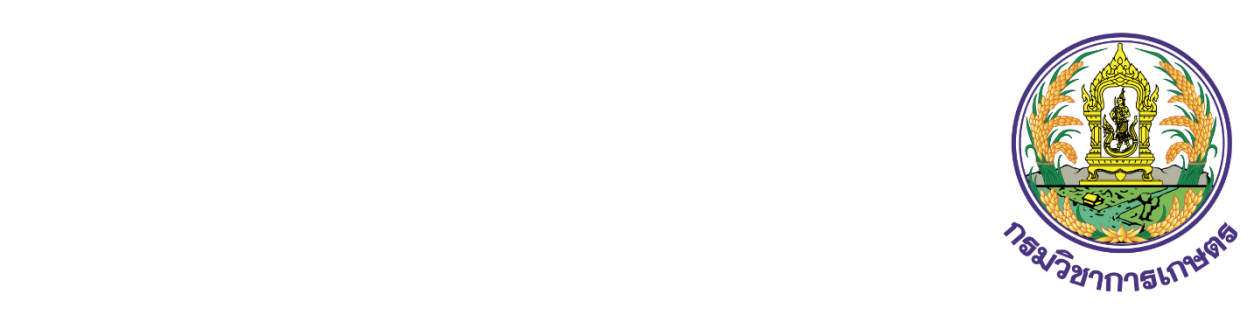

## **คูมือการใชงาน**

**ระบบคำขอแบบ Single form ใบอนุญาต/ใบรับรอง/ใบทะเบียน เพื่อนำเขา สงออก นำผาน ปุย แบบอิเล็กทรอนิกส**

## **(ระบบงานปุย)**

**กรมวิชาการเกษตร กระทรวงเกษตรและสหกรณ สำหรับ ผูประกอบการ**

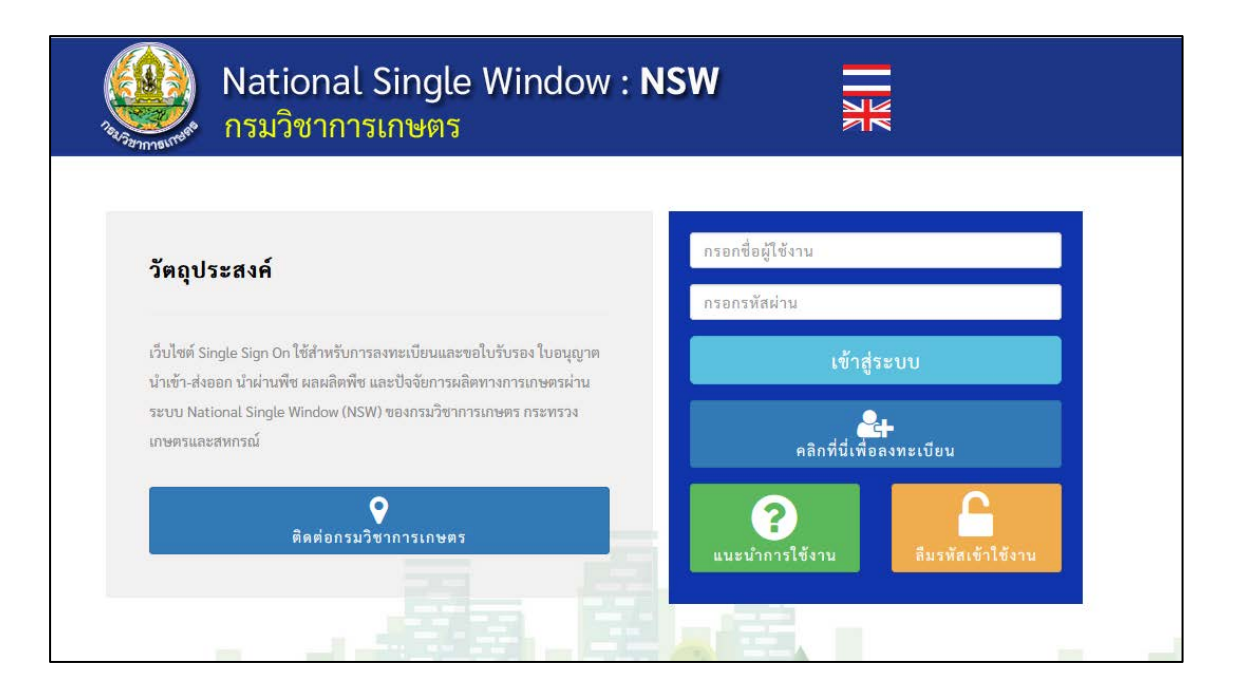

## สารบัญ

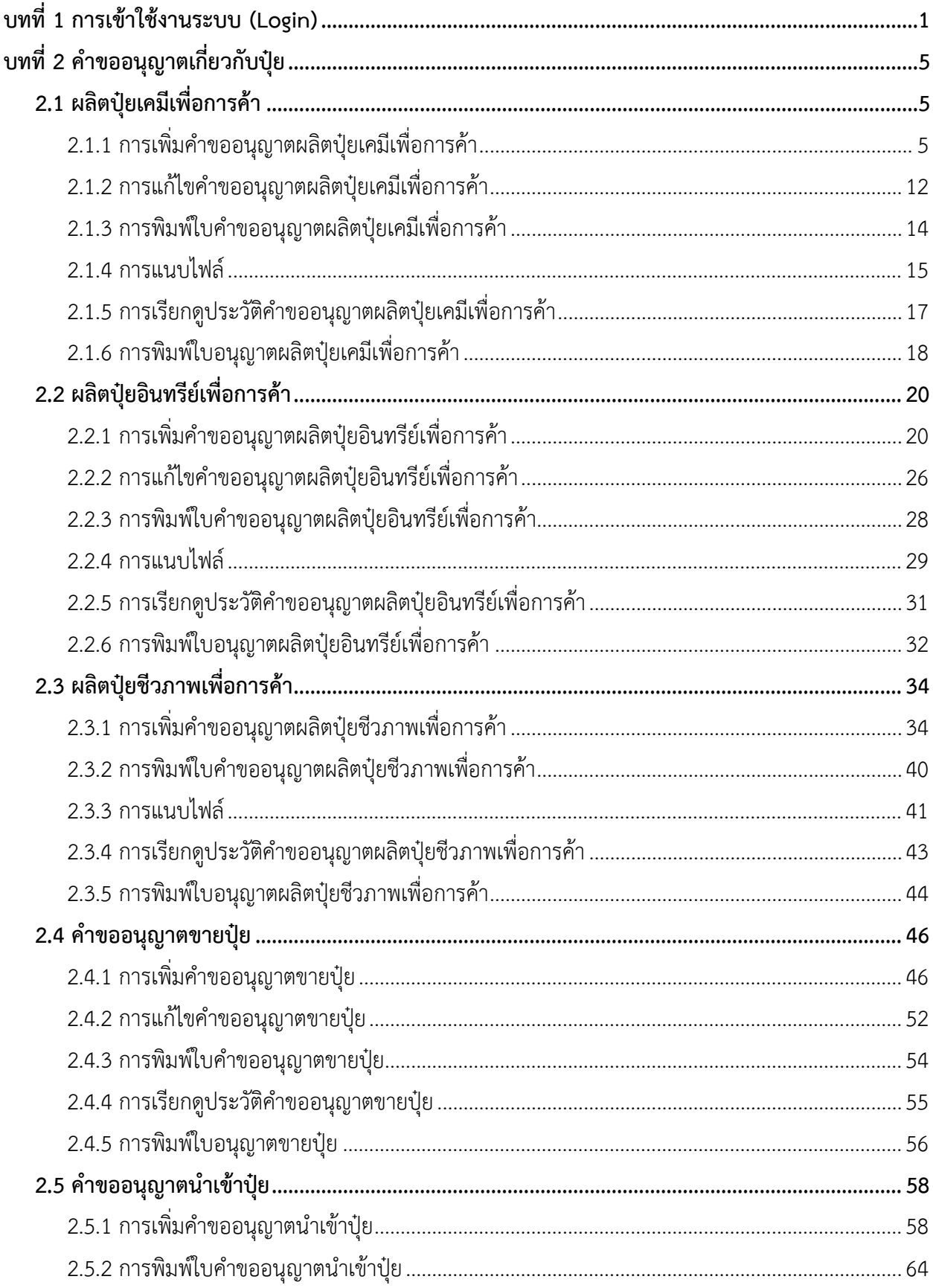

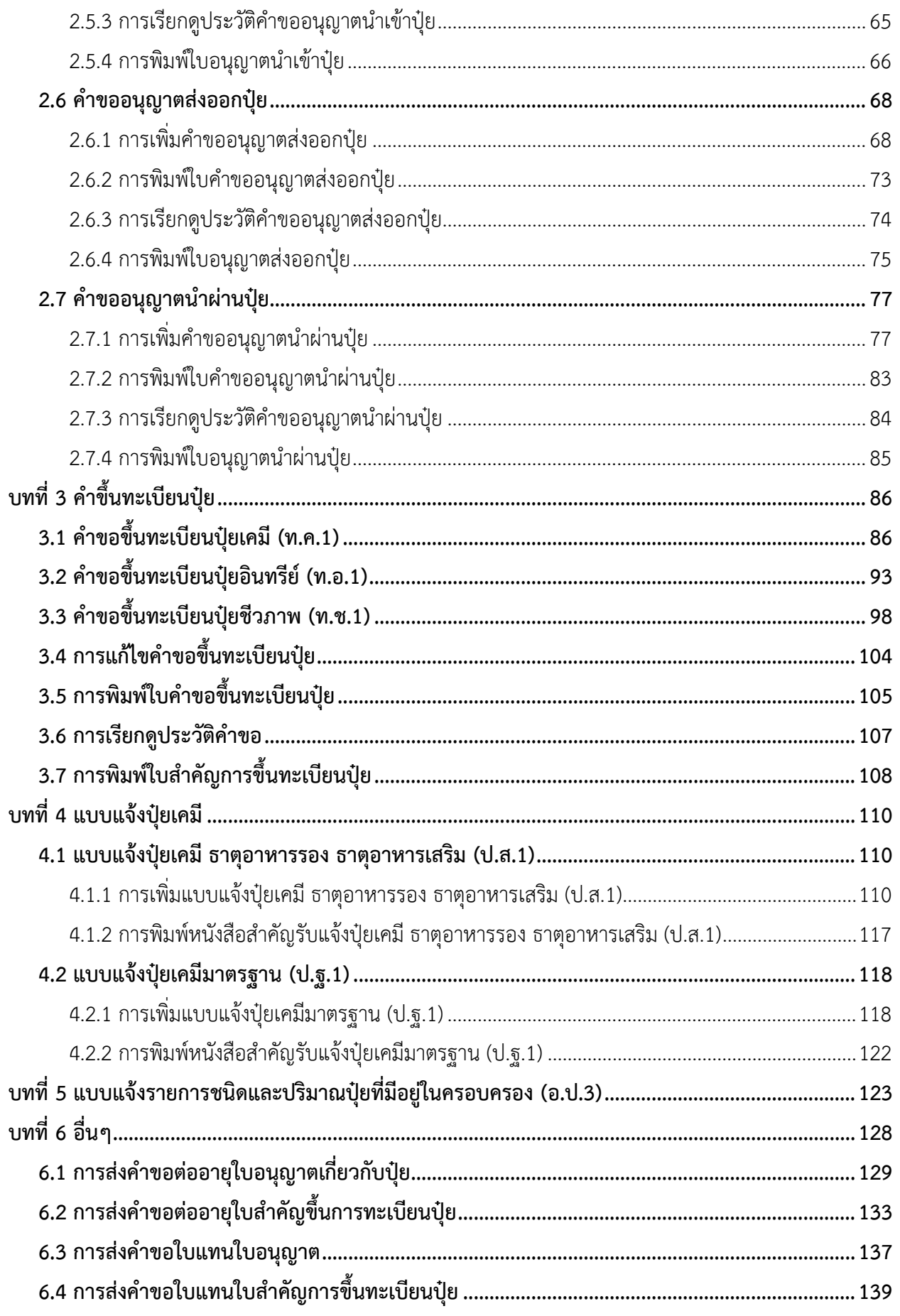

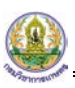

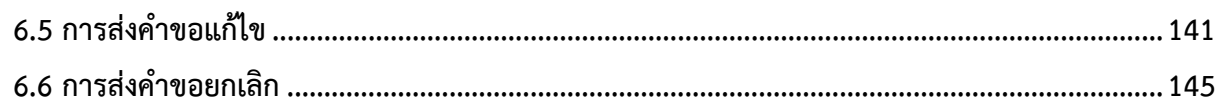

## <span id="page-4-0"></span>**บทที่ 1 การเขาใชงานระบบ (Login)**

การเขาใชงาน (Login) หรือลงทะเบียนและขอใบรับรอง ใบอนุญาต นำเขา-สงออก นำผานพืช ผลผลิต พืช และปจจัยการผลิตทางการเกษตรผานระบบ National Single Window (NSW) ของกรมวิชาการเกษตร ึกระทรวงเกษตรและสหกรณ์ สามารถเข้าใช้งานผ่านเว็บเบราว์เซอร์ที่ติดตั้งบนเครื่องคอมพิวเตอร์ของผู้ใช้ ตัวอย่างเช่น Google Chrome Mozilla Firefox C Internet Explorer (IE) หรือ Safari เป็นต้น

- 1. กรอก URL ของระบบ National Single Window (NSW) ของกรมวิชาการเกษตร ในชอง Address bar แลวกด Enter
- 2. แสดงหน้าแรกระบบดังรูปที่ 1 กรอกชื่อผู้ใช้ (Username) และรหัสผ่าน (Password) ของผู้ใช้ลงไป
- 3. จากนั้นคลิกปุ่ม <mark>เข้าสู่ระบบ</mark>

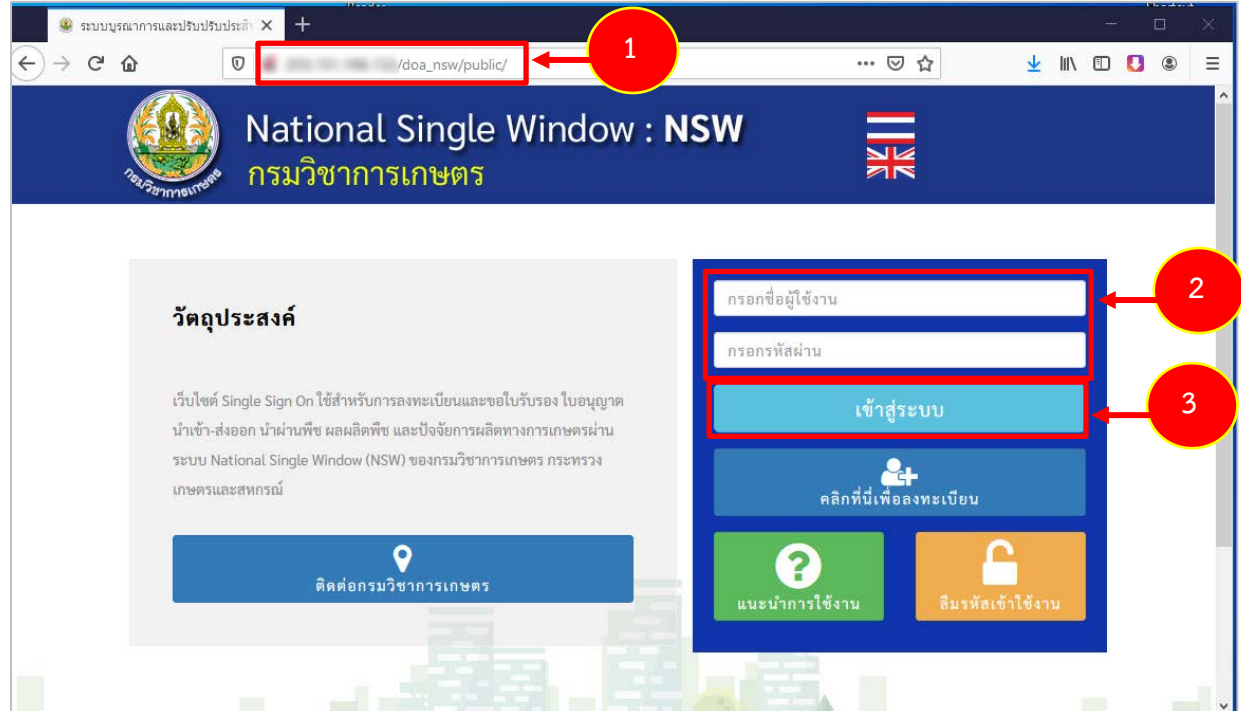

รูปที่ 1 แสดงหน้าจอการเข้าสู่ระบบ National Single Window (NSW) ของกรมวิชาการเกษตร

คลิกที่นี่เพื่อลงทะเบียน **\* กรณีที่ยังไมมีรหัสผาน ใหลงทะเบียนเพื่อสมัครใชงานระบบโดยคลิกที่**